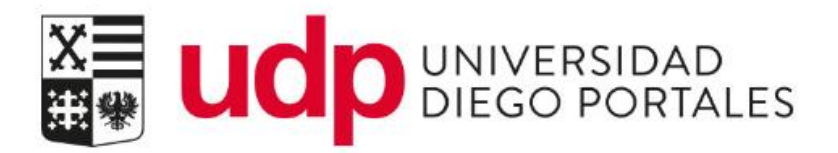

# Matricula Web Alumno Renovantes

Portal BTP

Resumen del documento

Matricula Web permite través del portal del estudiante formalizar el proceso administrativo que debe realizarse de forma anual o semestral.

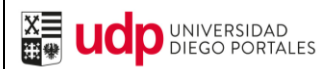

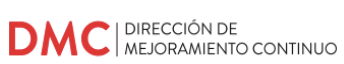

## **ÍNDICE**

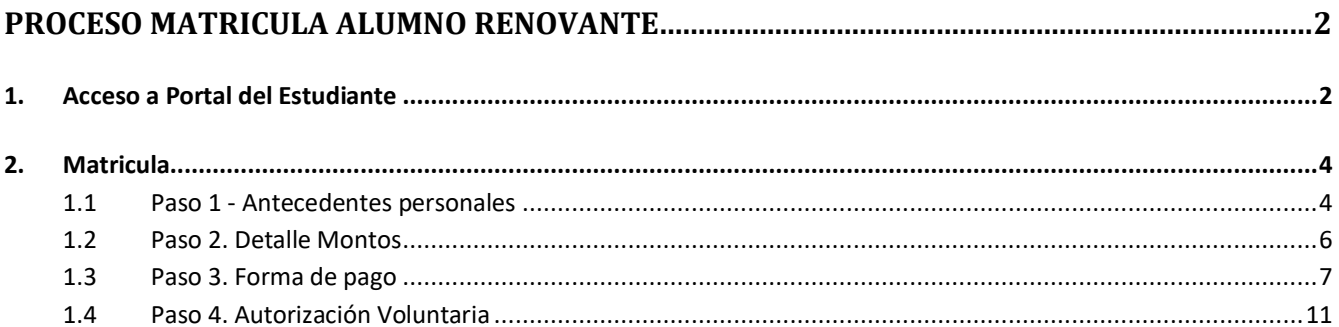

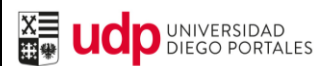

### <span id="page-2-0"></span>**PROCESO MATRICULA ALUMNO RENOVANTE**

#### <span id="page-2-1"></span>1. **Acceso a Portal del Estudiante**

Para ingresar al sistema debe iniciar sesión en<https://estudiantes.udp.cl/servicios-academicos/matricula/> ingresando las credenciales (usuario y contraseña)

En caos que se requiera recuperar la contraseña, se cuenta con dos opciones:

- El link de recuperación en la misma página, mediante la opción de pregunta secreta. Una vez que responda correctamente, recibirá un mail en su correo UDP con una nueva clave.
- Contacto con mesa de ayuda al fono (562) 26762050, o escribiendo al correo mesa.ayuda@udp.cl

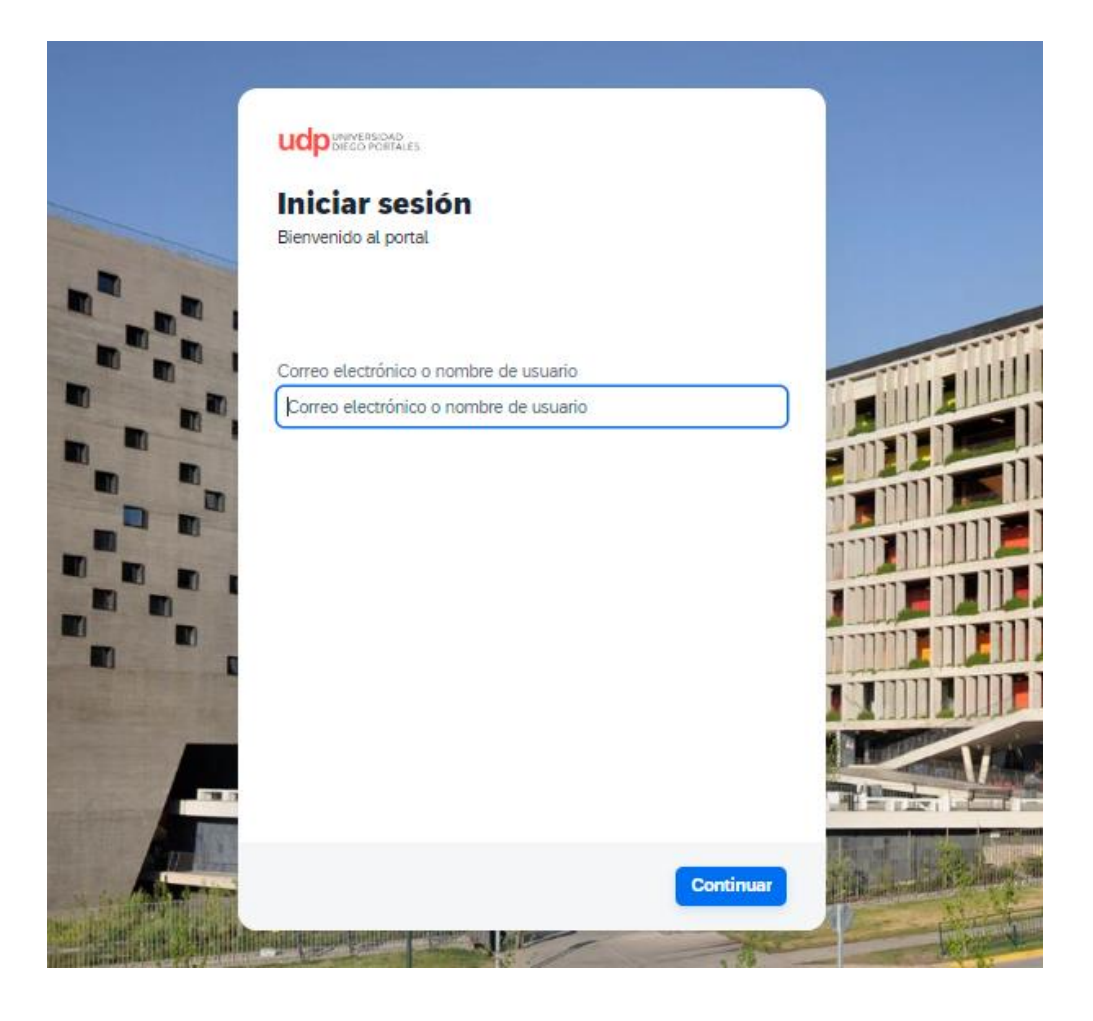

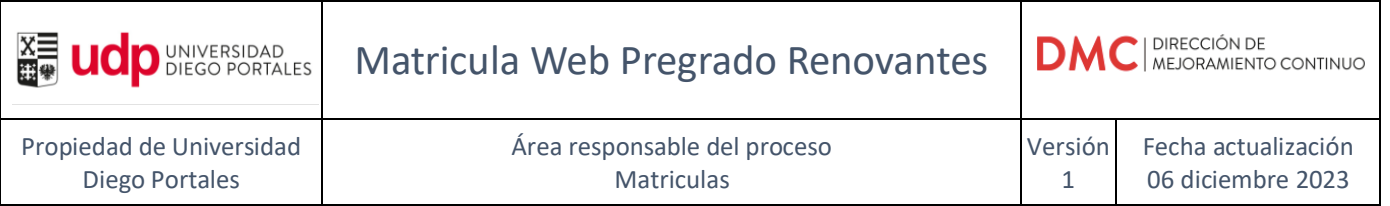

Al ingresar al Portal, el acceso por defecto es en solapa "**Estudiante – Inicio"**, donde se visualizará lo siguiente:

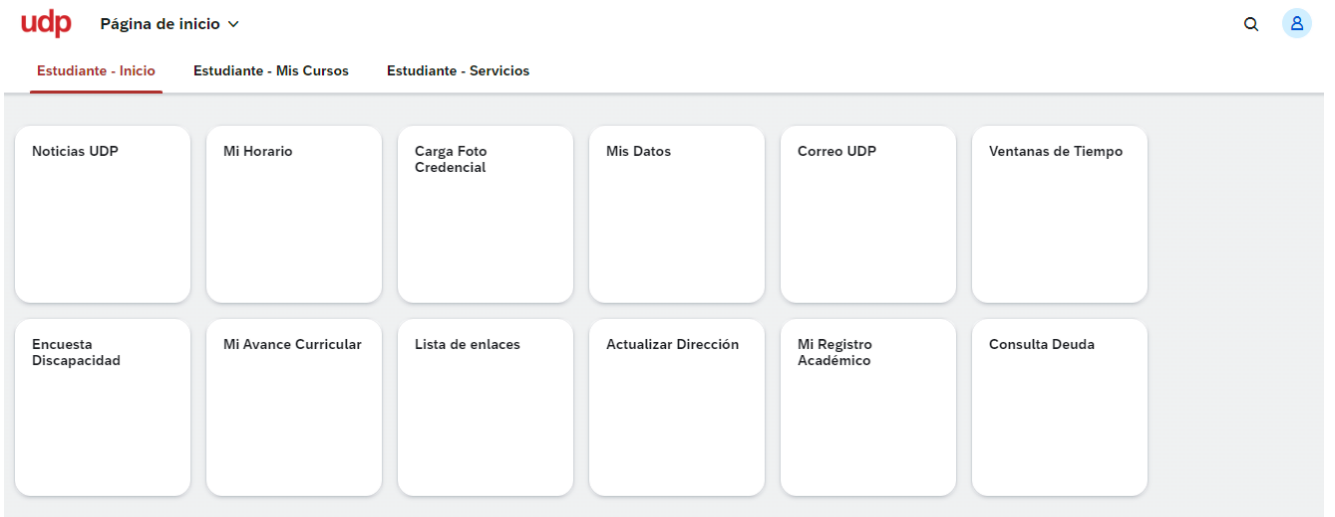

Ingresar a "**Estudiantes - Servicios**" y luego seleccionar "**Matricula Web Pregrado**".

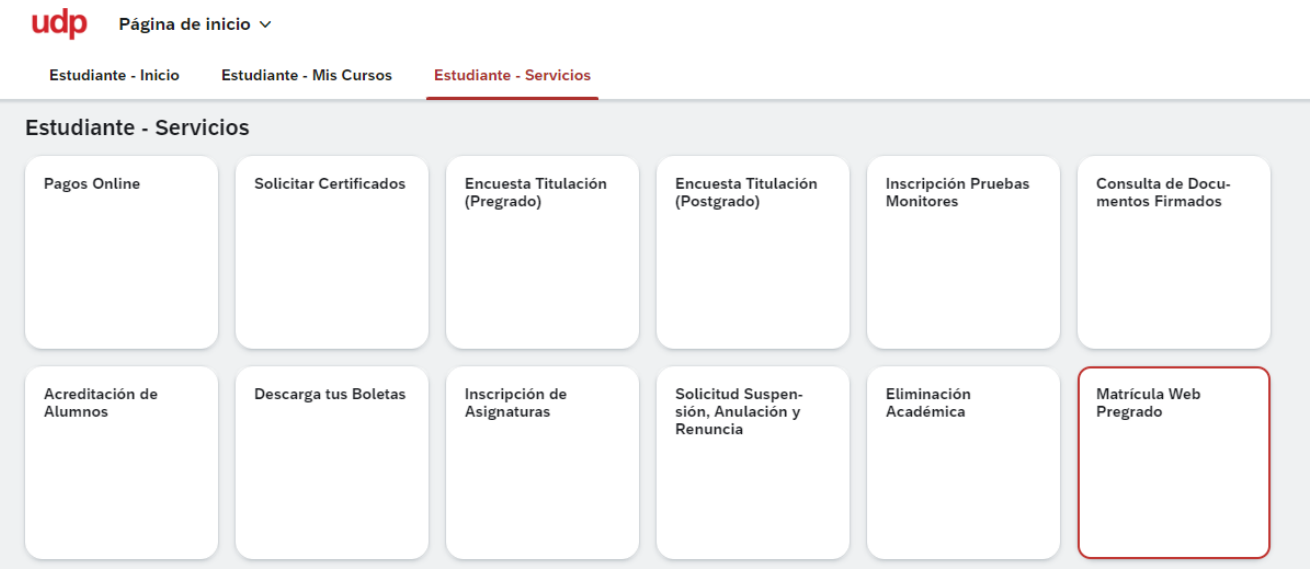

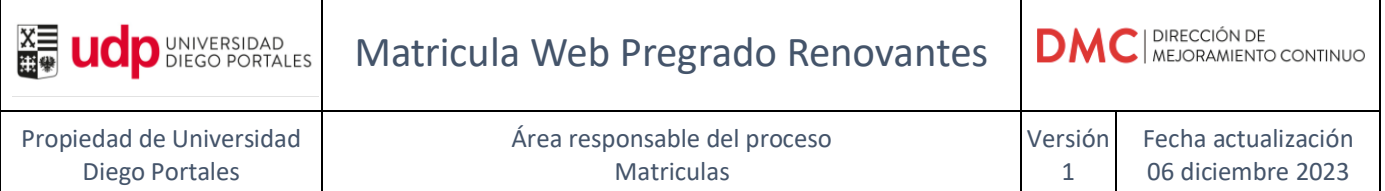

#### <span id="page-4-1"></span><span id="page-4-0"></span>2. **Matricula**

#### **1.1 Paso 1 - Antecedentes personales**

En el primer paso, la información esta precargada, se deben revisar todos los datos, en esta solapa se deben completar y/o corregir la información personal del alumno.

Los campos marcados con \* son obligatorios.

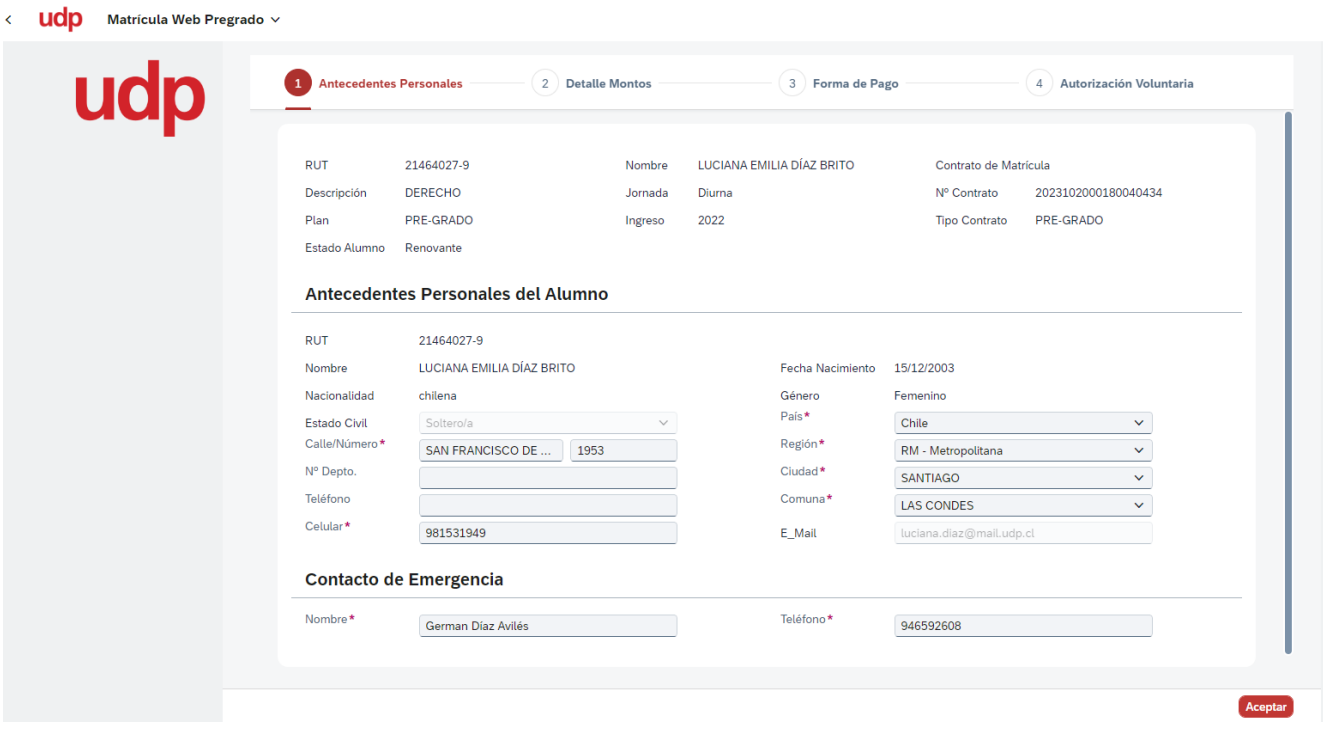

Una vez revisados, se debe confirmar presionando el botón "**Aceptar**".

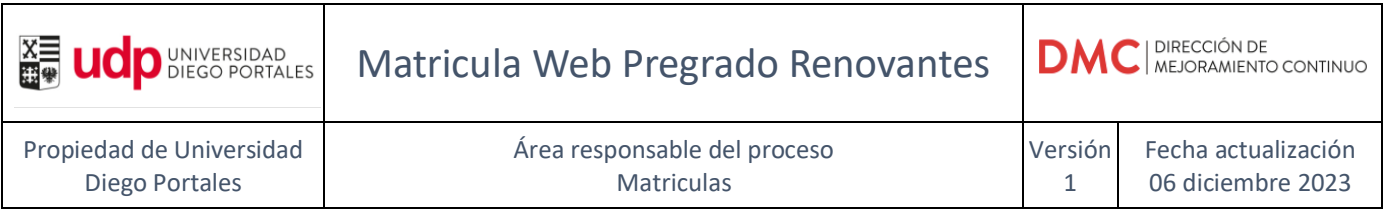

Se despliega el siguiente pop-up, en el cual se debe presionar "**Cerrar"** para continuar al paso 2.

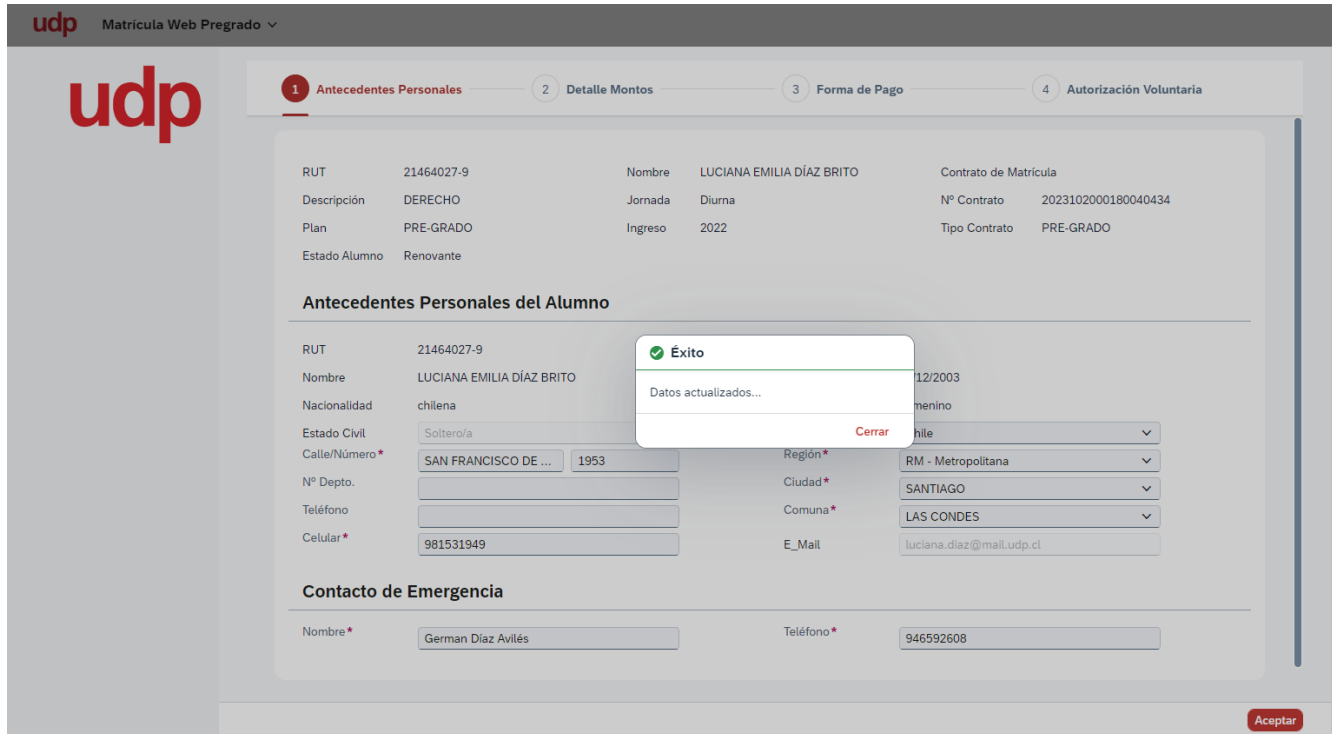

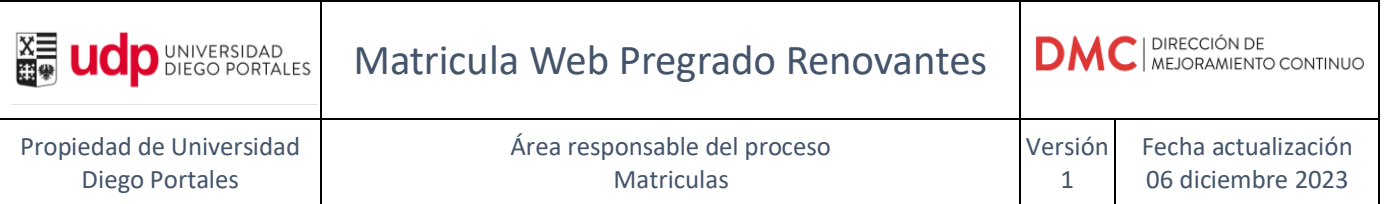

#### <span id="page-6-0"></span>**1.2 Paso 2. Detalle Montos**

En este paso por defecto, se ve monto de Colegiatura (Matricula y Arancel); Si tiene Beneficios y/o alguna beca Interna, si tiene CAE y el arancel solicitado (el cual puede ser modificado).

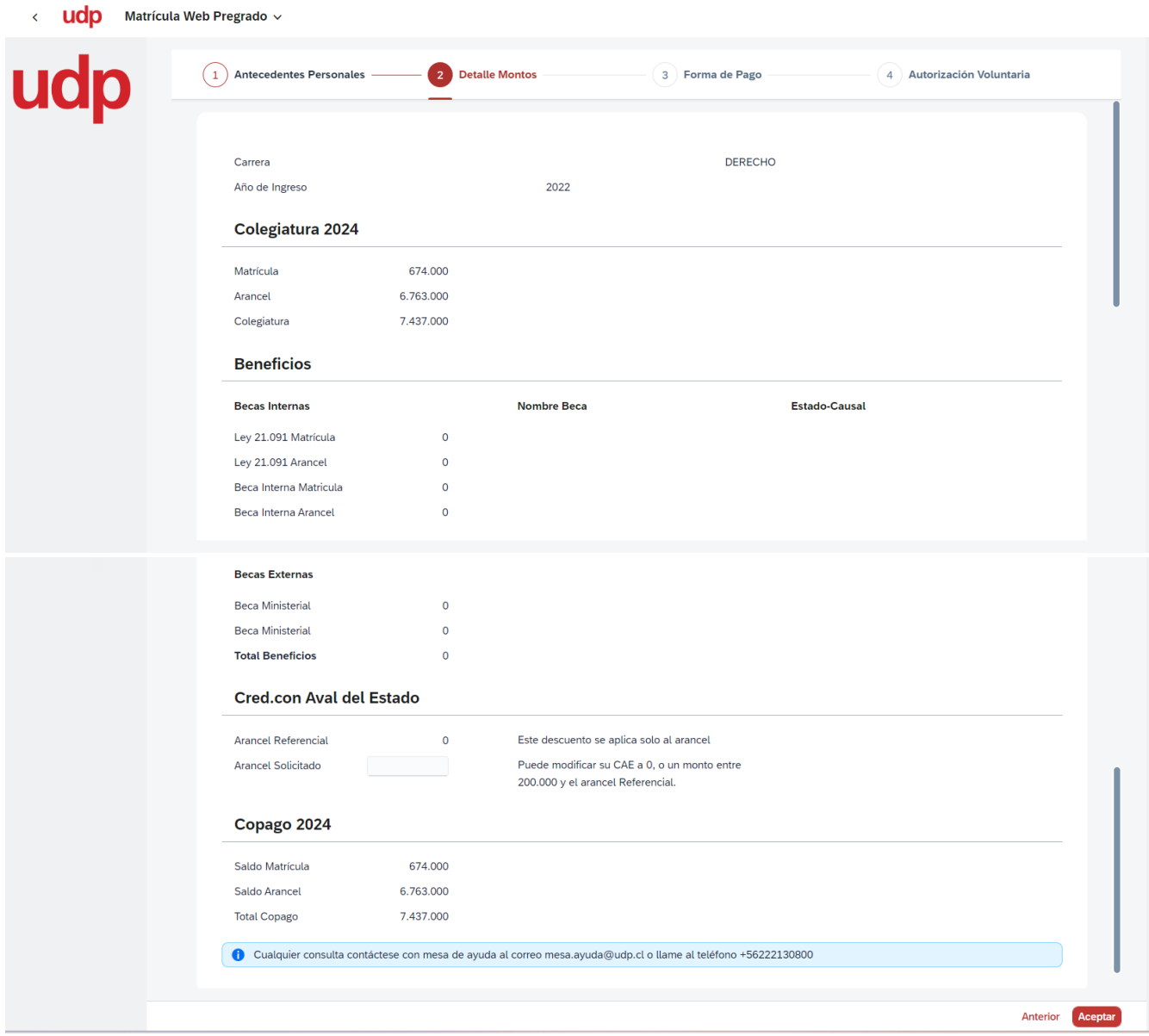

Se indica el Copago a definir la forma de pago.

Se puede presionar botón **Anterior** para volver al paso 1 o bien **Aceptar** para continuar al paso 3.

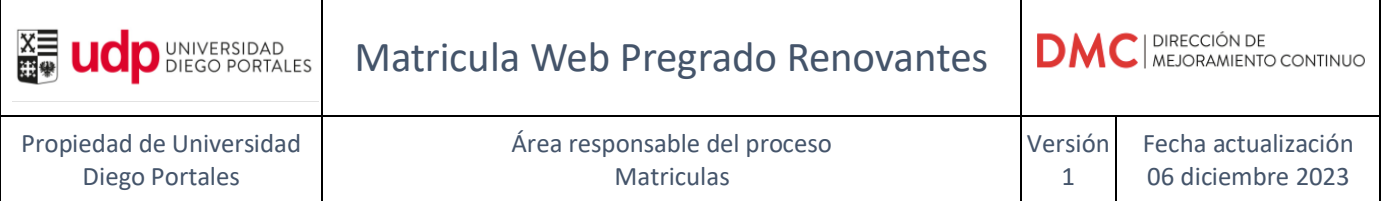

#### <span id="page-7-0"></span>**1.3 Paso 3. Forma de pago**

Paso 3, definir forma de pago.

Revisar el monto de matrícula y la fecha en que se pactara este concepto.

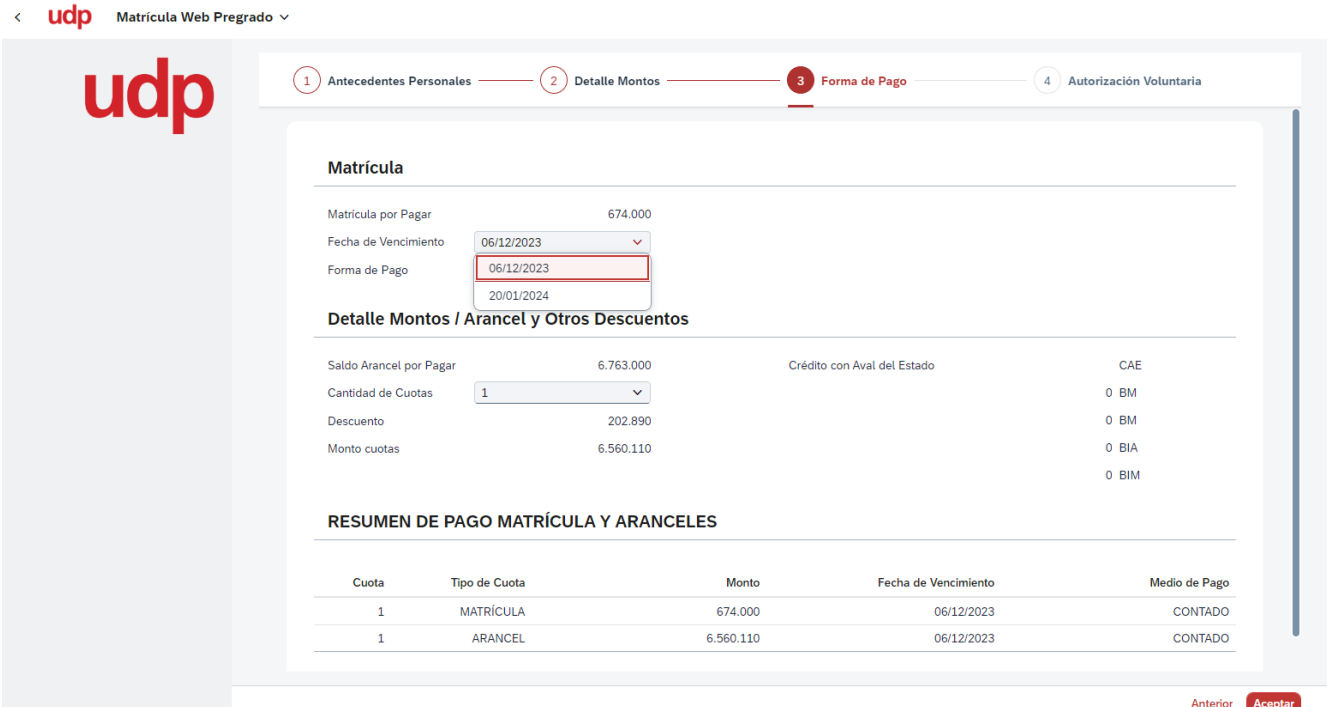

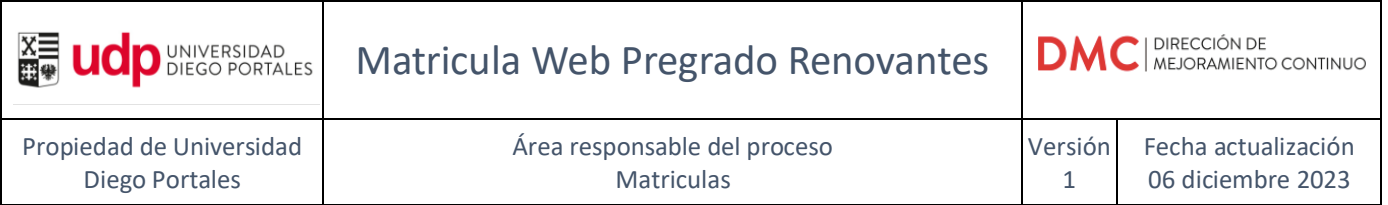

A continuación, revisar arancel, cantidad de cuotas y fecha de vencimiento entre los dias 1,10 o 20 de cada mes.

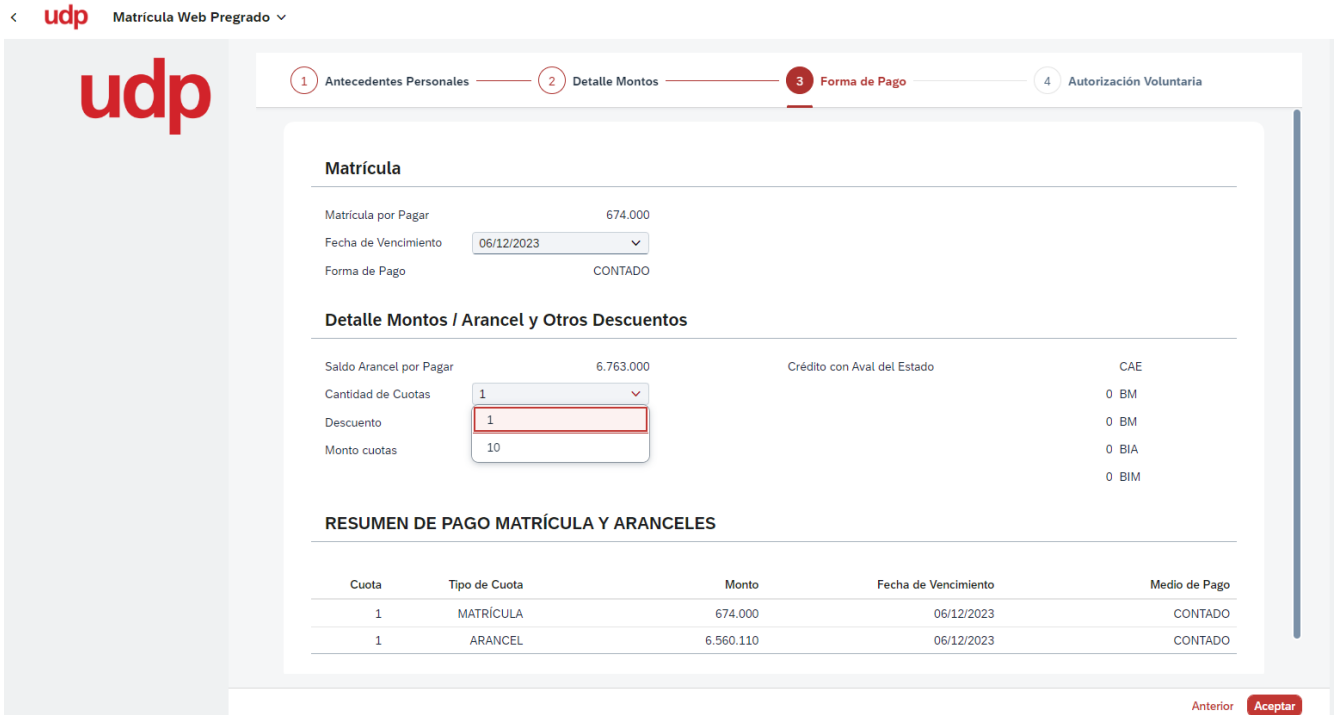

< **Udp** Matrícula Web Pregrado >

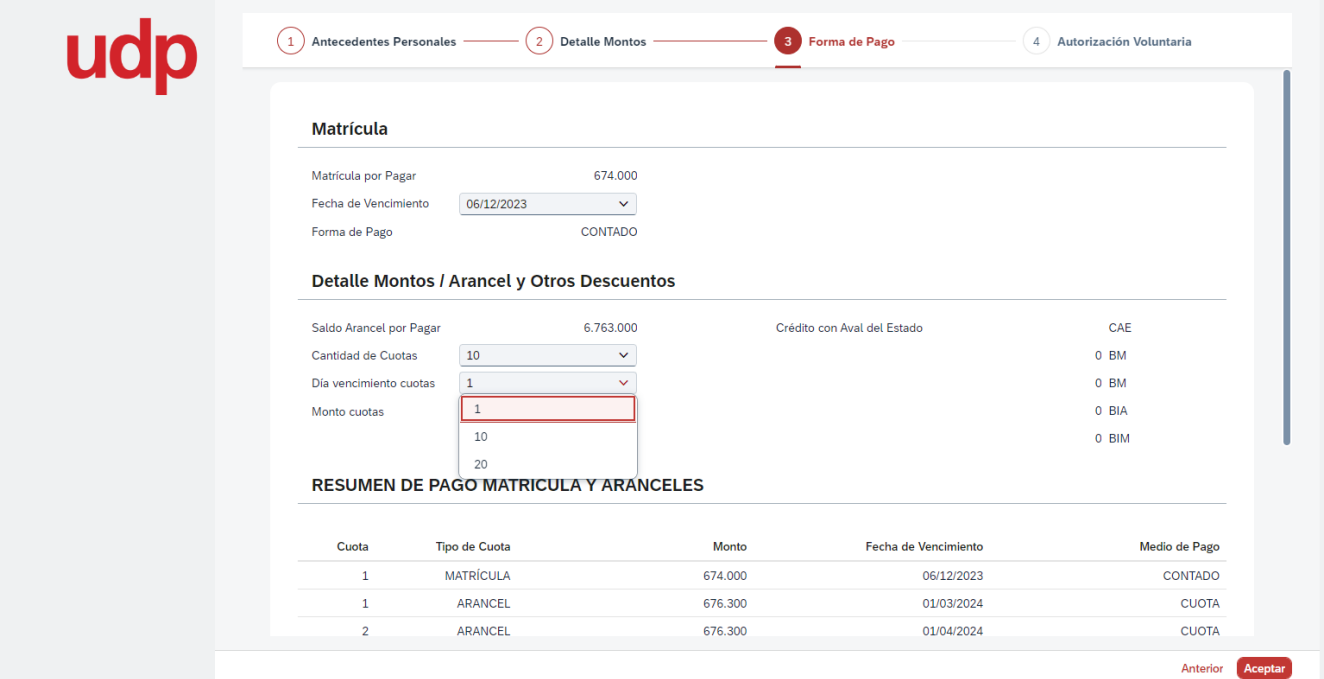

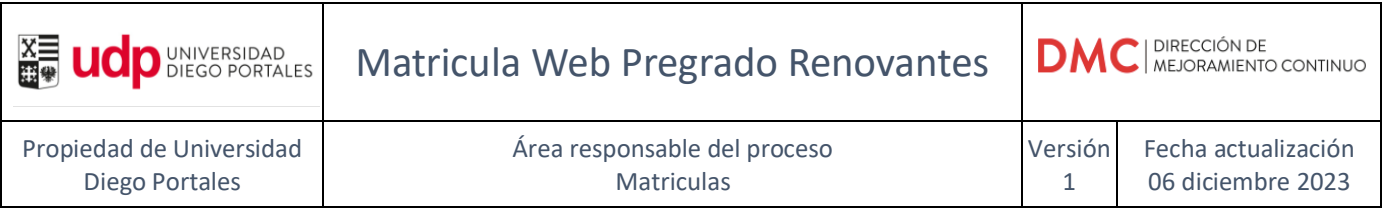

Al realizar la definición de forma de pago, se podrá visualizar en el resumen.

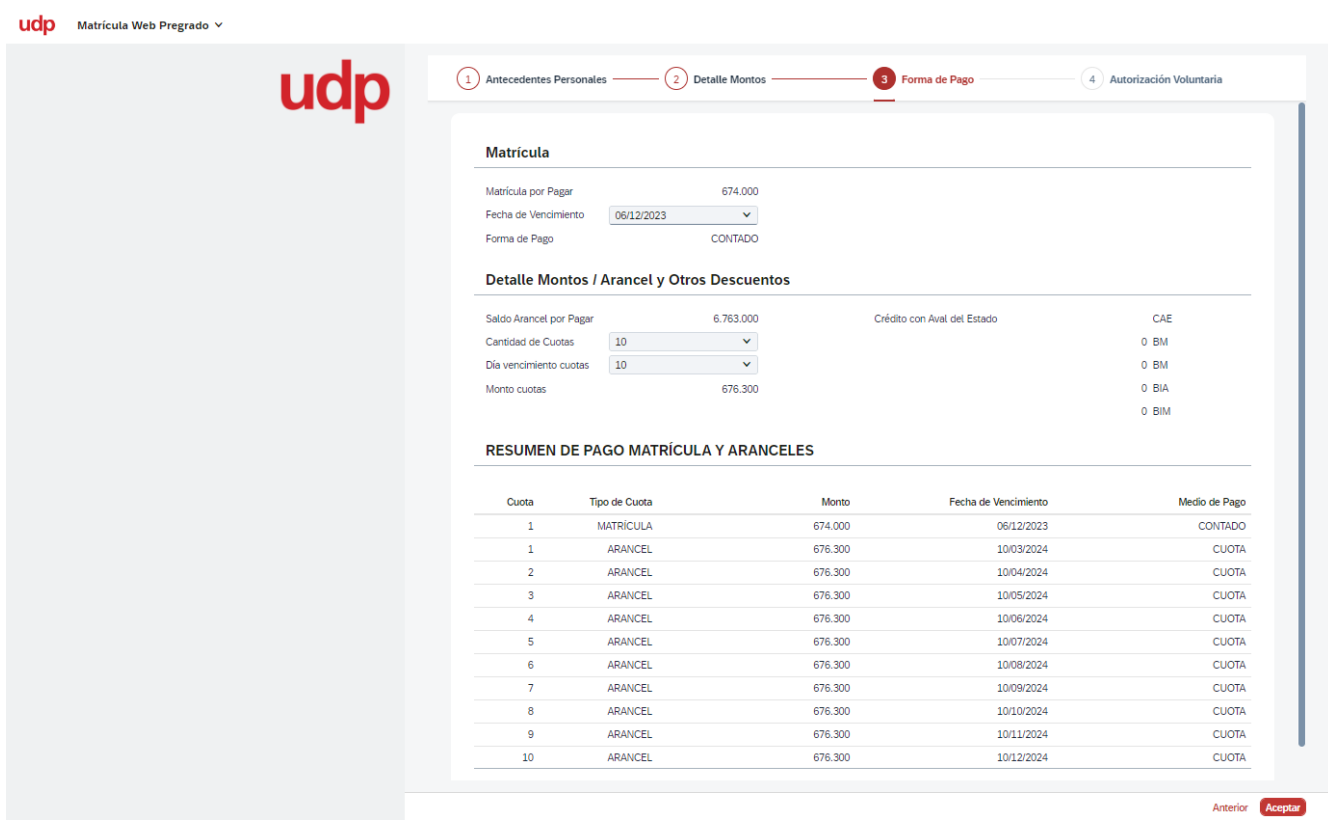

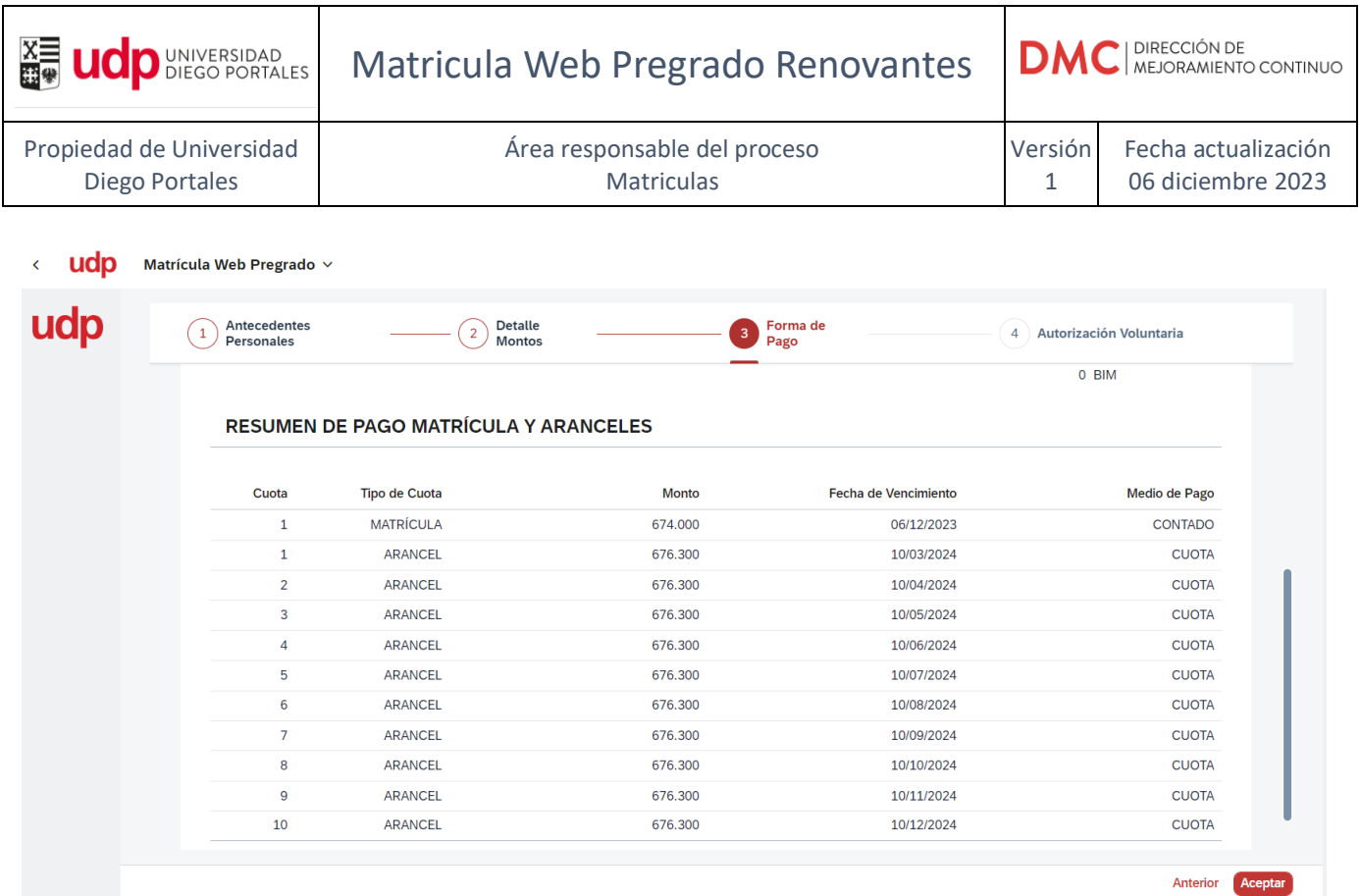

Se debe revisar Tipo de cuotas, Monto y Fecha de vencimiento.

Si se requiere modificar la forma de pago se puede presionar botón **Anterior** para volver al paso 2 o bien **Aceptar** para continuar al paso 4.

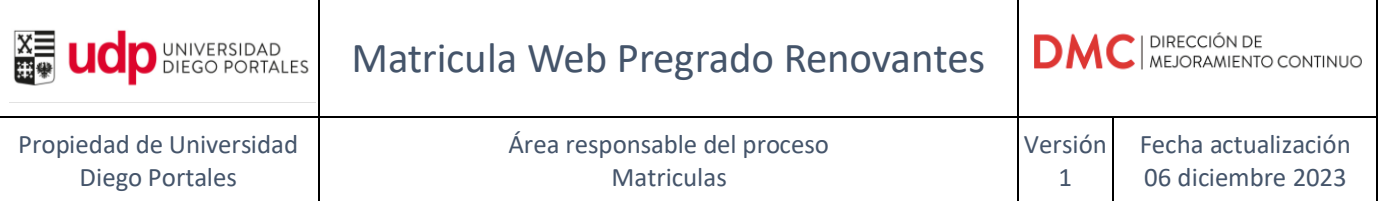

#### <span id="page-11-0"></span>**1.4 Paso 4. Autorización Voluntaria**

En este paso, se debe marcar una opción; en donde se acepta o no que se envié al correo mencionado los documentos tributarios del proceso de matrícula.

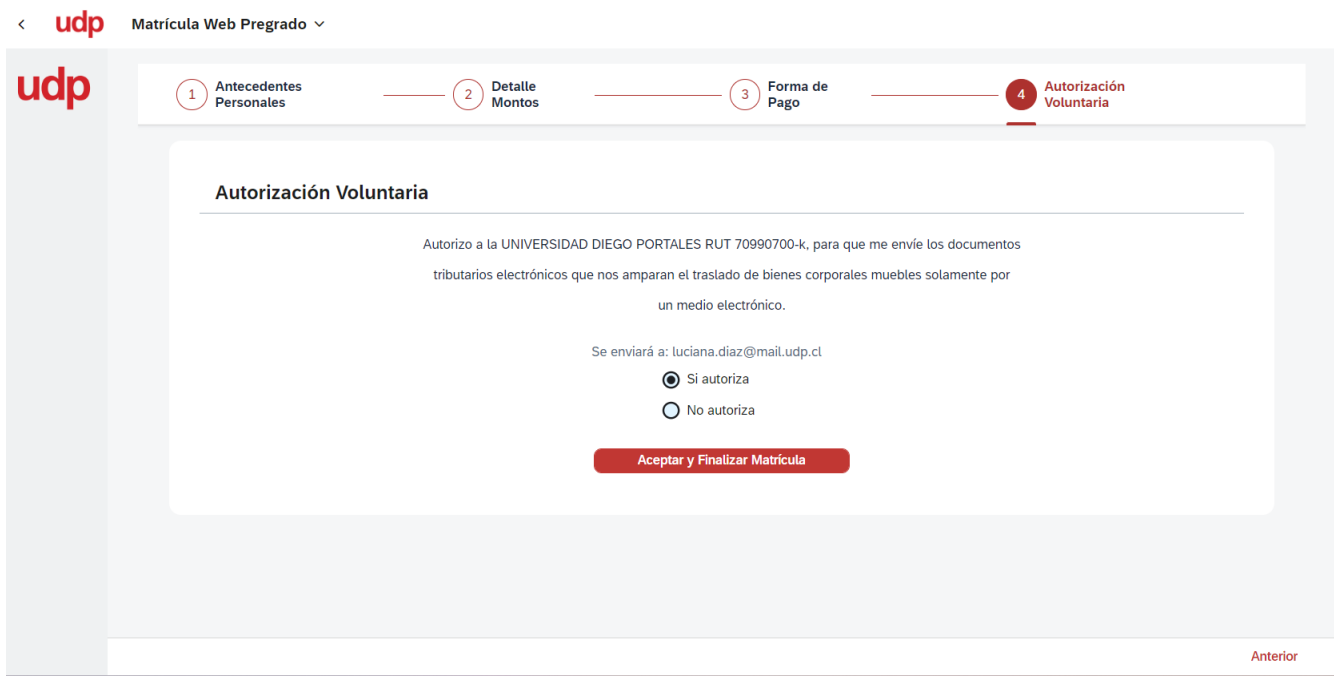

Luego presionar **"Aceptar y Finalizar Matricula"**

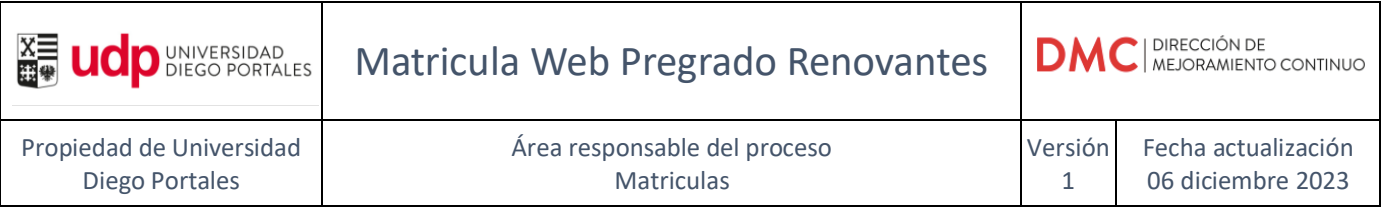

Aparecerá el siguiente mensaje, el cual debe presionar **"Portal de pagos"** para salir del matricula web pregrado.

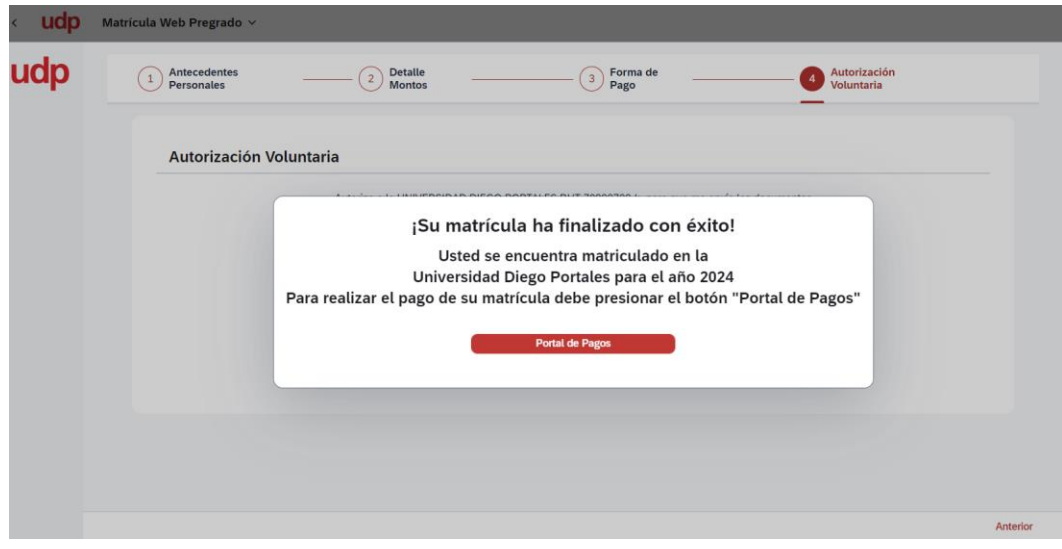